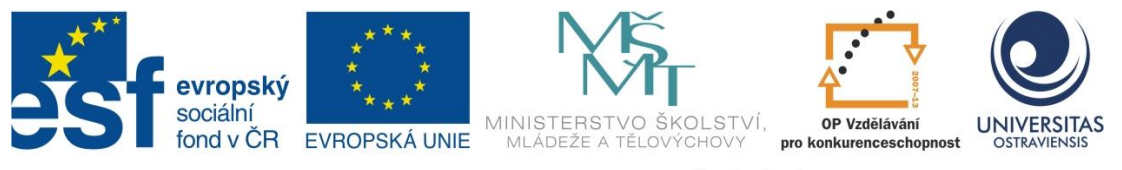

INVESTICE DO ROZVOJE VZDĚLÁVÁNÍ

# **VEDEME VÝUKU S INTERAKTIVNÍ TABULÍ SMART BOARD**

# **PAVEL SMOLKA**

ČÍSLO OPERAČNÍHO PROGRAMU: CZ.1.07 NÁZEV OPERAČNÍHO PROGRAMU: VZDĚLÁVÁNÍ PRO KONKURENCESCHOPNOST ČÍSLO PRIORITNÍ OSY: 7.1 ČÍSLO OBLASTI PODPORY: 7.1.3

# **CHYTŘÍ POMOCNÍCI VE VÝUCE ANEB VYUŽÍVÁME ICT JEDNODUŠE A KREATIVNĚ**

REGISTRAČNÍ ČÍSLO PROJEKTU: CZ.1.07/1.3.00/51.0009

# **OSTRAVA 2014**

Tento projekt je spolufinancován Evropským sociálním fondem a státním rozpočtem České republiky

Recenzent: Mgr. Lenka Galejová

Název: Vedeme výuku s interaktivní tabulí Smart Board Autor: Pavel Smolka Vydání: první, 2014 Počet stran: 39

Jazyková korektura nebyla provedena, za jazykovou stránku odpovídá autor.

© Pavel Smolka © Ostravská univerzita v Ostravě

# **POUŽITÉ GRAFICKÉ SYMBOLY**

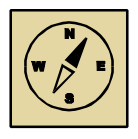

Průvodce studiem

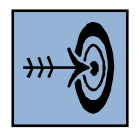

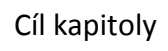

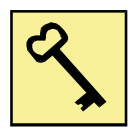

Klíčová slova

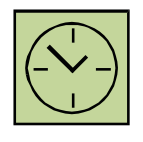

Čas na prostudování kapitoly

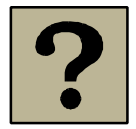

Kontrolní otázky

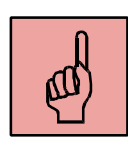

Pojmy k zapamatování

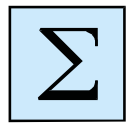

Shrnutí

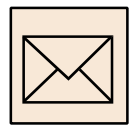

Korespondenční úkol

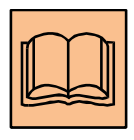

Doporučená literatura

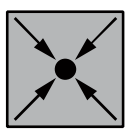

Řešený příklad

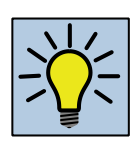

Otázky k zamyšlení

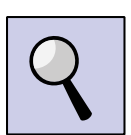

Část pro zájemce

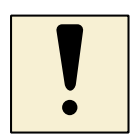

Úlohy k textu

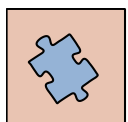

Testy a otázky

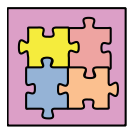

Řešení a odpovědi

# Obsah

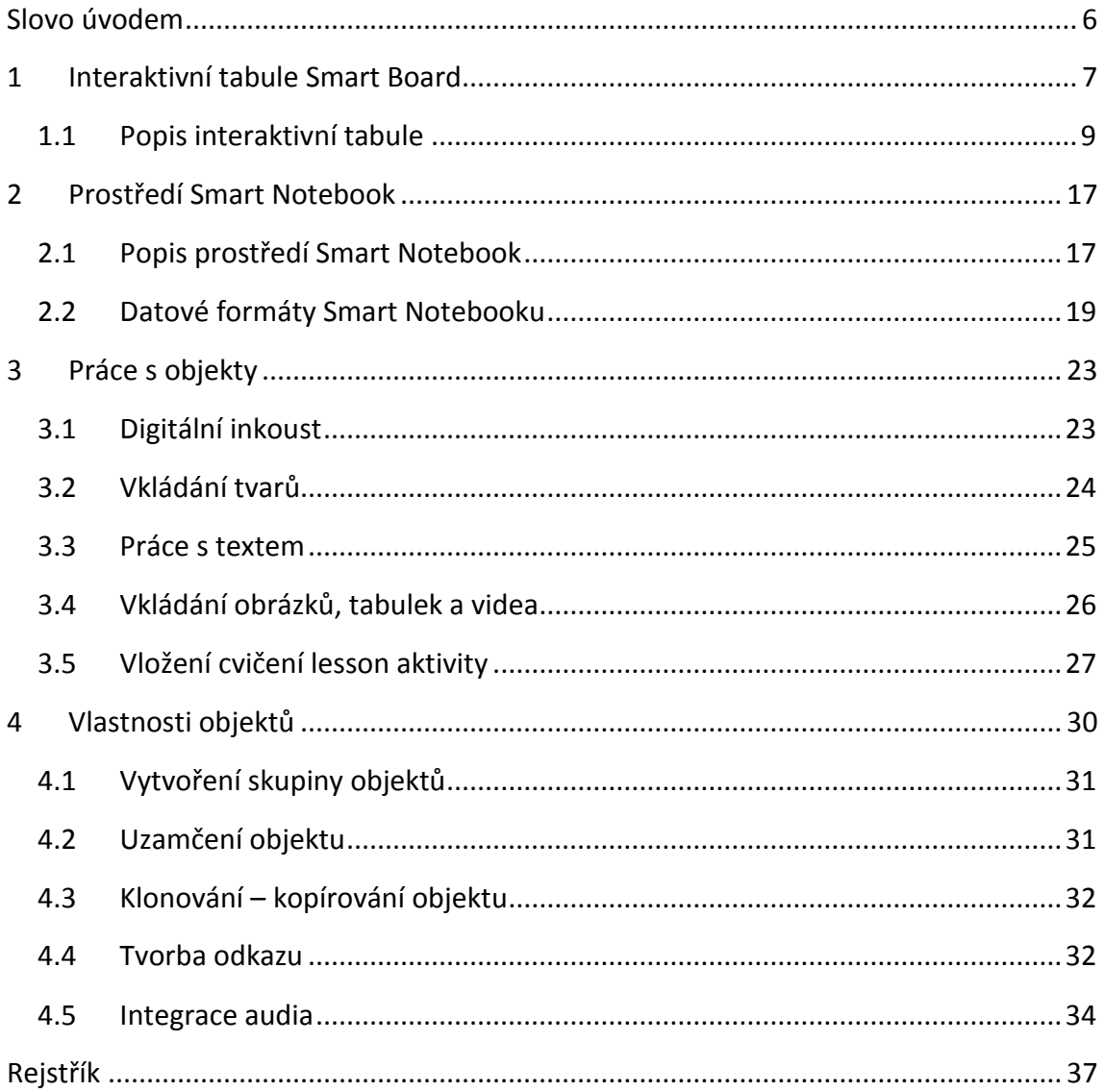

# <span id="page-5-0"></span>**Slovo úvodem**

Integrace interaktivních technologií do výukového procesu je způsobena několika aspekty současné moderní společnosti. Prvním a možná nejméně závažným aspektem je dostupnost těchto technologií, která je způsobena bouřlivým technologickým rozvojem. Tato však nelze považovat za prvoplánový důvod zařazení tohoto typu pomůcek do výuky. Druhým důvodem pro využití těchto technologií je osobnost současného žáka, či studenta. Současná populace žáků, či studentů je od malička vystavena nejmodernějším technologiím, včetně těch interaktivních. Virtuální multimediální svět je pro ně často denním chlebem při trávení volného času, sportovních aktivitách a při komunikaci. Z tohoto pohledu výuka, založená na omezeném rozsahu studijních zdrojů, který historicky tvoří převážně knihy, naráží u žáků a studentů na nepřijetí. Je nutno dodat, že bohužel, vzhledem k objemu informací, které jsou v knižní formě dostupné.

Z tohoto pohledu se interaktivní technologie, mezi které patří i interaktivní tabule, snaží přemostit propast mezi žákem a studovanou látkou. Interaktivní technologie se velmi často soustředí na zatraktivnění vyučované látky, její přiblížení mentalitě současného žáka a poněkud nám uniká původní záměr, pro který byly určeny. Hlavním cílem bylo a je vytvořit výuku názornou, lépe pochopitelnou a také přenositelnou. Přenositelností zde rozumíme dostupnost výukové jednotky ze strany žáka kdykoliv a odkudkoliv.

Je třeba mít na paměti, že cílem interaktivní výuky není nahradit současné metody a formy výuky, ale rozšířit tyto o nové prvky s důrazem na větší interakci vyučované látky s žákem a názornost.

# <span id="page-6-0"></span>**1 Interaktivní tabule Smart Board**

#### *Cíl kapitoly*

Po nastudování této kapitoly byste měli pochopit problematiku interaktivních zobrazovacích zařízení. Detailně byste měli být schopni orientovat se v jednotlivých komponentách interaktivní tabule Smart Board, měli byste zvládat její základní obsluhu včetně kalibrace.

#### *Klíčová slova*

Projektor, projekční plocha, snímání, typ projekce, interaktivní popisovače, digitální inkoust

Interaktivní tabule Smart Board je sadou hardwarových prostředků, které slouží primárně pro projekci vyučované látky na pracovní plochu tabule, která je dotykově ovládána jak ze strany učitele, tak ze strany žáků. Toto podporuje interakci vyučujícího, žáka a vyučované látky při vlastní výuce. Tato sada prostředků se obvykle skládá z následujících komponent:

- A. Samostatná tabule s dotykovou vrstvou. Snímání dotyku je u většiny modelů zajištěno pomocí měření odporu v místě dotyku. Snímání je založeno na existenci dvou elektrických vodivých ploch, které jsou oddělené malou vzduchovou mezerou – cca 0,03 mm. Při dotyku svrchní plochy se obě plochy spojí a dojde tak k uzavření elektrického obvodu. Tato technologie umožňuje k ovládání tabule používat prst i popisovač. Ruka či prst jsou na této tabuli v podobné roli jako počítačová myš. Nutností této technologie je pravidelná kalibrace, kterou řídíme přesnost snímání doteku.
- B. Dataprojektor je zřízením, které na projekční část tabule přenáší obraz z obslužného počítače. Interaktivní tabule Smart Board umožňují jak přední, tak zadní projekci. Vzhledem k ceně a prostorovým dispozicím je nejčastěji využíváno metody přední projekce. Abychom si při práci na tabuli "nestínili", je potřeba používat projektory s krátkou nebo ultrakrátkou projekční vzdáleností.

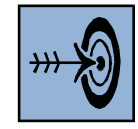

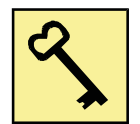

#### Kapitola první

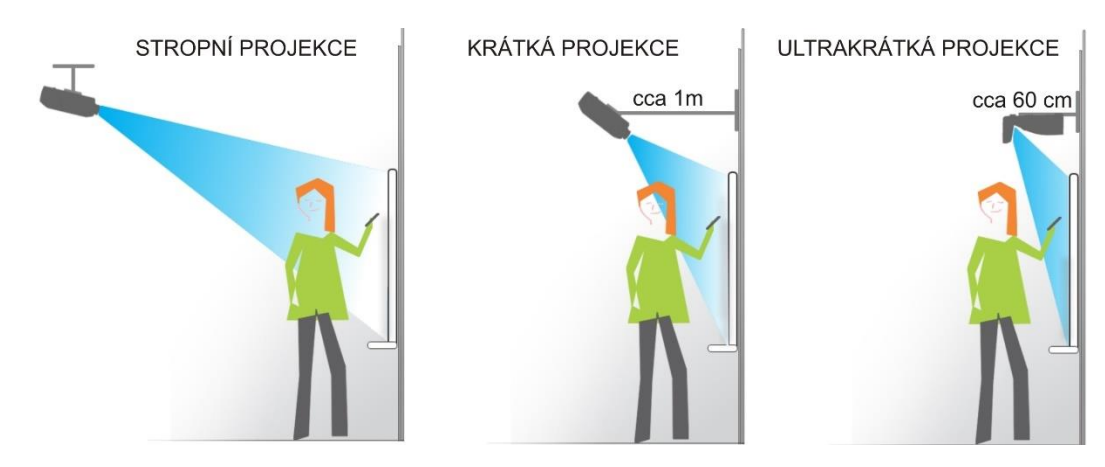

**Obrázek 1 Projekční vzdálenosti projektorů**

#### Zdroj: http://www.ekotab.cz

- <span id="page-7-0"></span>C. Obslužný počítač s ovladačem je srdcem celé interaktivní soustavy. Existuje celá řada způsobů propojení jednotlivých komponent k počítači. Vždy se však jedná o zásadní centrální prvek, který vytváří projekci, předává ji projektoru a naopak snímá dění na dotykové vrstvě tabule a přenáší toto do počítače. Pro zajištění těchto služeb jsou nezbytné správné ovladače. Obslužný počítač je také místem pro připojení doplňkového hardware.
- D. Obslužný software lze rozdělit do dvou částí. Část určena pro konfiguraci interaktivní tabule je spojena s ovladači této tabule a část určená pro vytváření interaktivní výukové jednotky je samostatným vývojovým prostředím pro tvorbu interaktivního obsahu. Ve spojení s interaktivní tabulí však může být s určitým omezením využíván také software jiných výrobců, který původně pro interaktivní tabuli nebyl určen.
- E. Doplňkový hardware. Do této skupiny hardwaru spadá celá řada produktů, které významnou měrou rozšiřují původní koncept interaktivních tabulí. Zmínit můžeme:
	- a. Reprosoustavy, které umožňují efektivně pracovat s audio a video materiály.
	- b. Vizualizéry, které představují upravené kamery, pomocí kterých snímáme reálné objekty, případně i dynamické děje a tyto přenášíme na projekci interaktivní tabule.
	- c. Sety Smart Responze zahrnující ústřednu a žákovské ovladače. Účelem těchto zařízení je rozšířit interakci s výukovým materiálem zobrazovaným na interaktivních tabulích do lavic žáků, kteří pomocí ovladačů reagují na dění na tabuli. Tato aktivita je pochopitelně zaznamenávána pro jednotlivé žáky.

### *Kontrolní otázky a úkoly:*

- a) Jaké jiné metody snímaní dotyku jsou využívány u interaktivních technologií?
- b) Je pro interaktivní technologie vždy nutná aktivní plocha vlastní tabule?
- c) V čem spatřujte výhodu ovládat produkty Smart Board pomocí ruky?

# <span id="page-8-0"></span>**1.1 Popis interaktivní tabule**

#### *Průvodce studiem*

V této se seznámíte s konstrukcí interaktivní tabule z hlediska jejich ovládacích prvků. Po prostudování budete rozumět funkcím jednotlivých ovládacích prvků, Z hlediska obslužných činností budete schopni provést kalibraci tabule.

Vlastní tabule Smart Board v podstatě vytváří další, ale zvětšenou pracovní plochu počítače. Z hlediska konfigurace grafického adaptéru počítače se může jednat o duplikování obsahu jedné plochy nebo o využití další samostatné plochy. Jak již bylo zmíněno, ovládání je možné pomocí digitálních popisovačů nebo přímo pomocí prstů ruky. Digitální popisovač v sobě nemá v případě tabule Smart Board žádnou elektroniku a jedná se pouze o plastový kolík. Jeho chování (barva čáry, tloušťka, styl apod.) je závislé na nastavení interaktivní tabule. Na interaktivní tabuli Smart Board můžeme rozlišit několik komponent:

- Lištu nástrojů,
- tlačítka na liště nástrojů,
- kontrolku propojení tabule s PC.

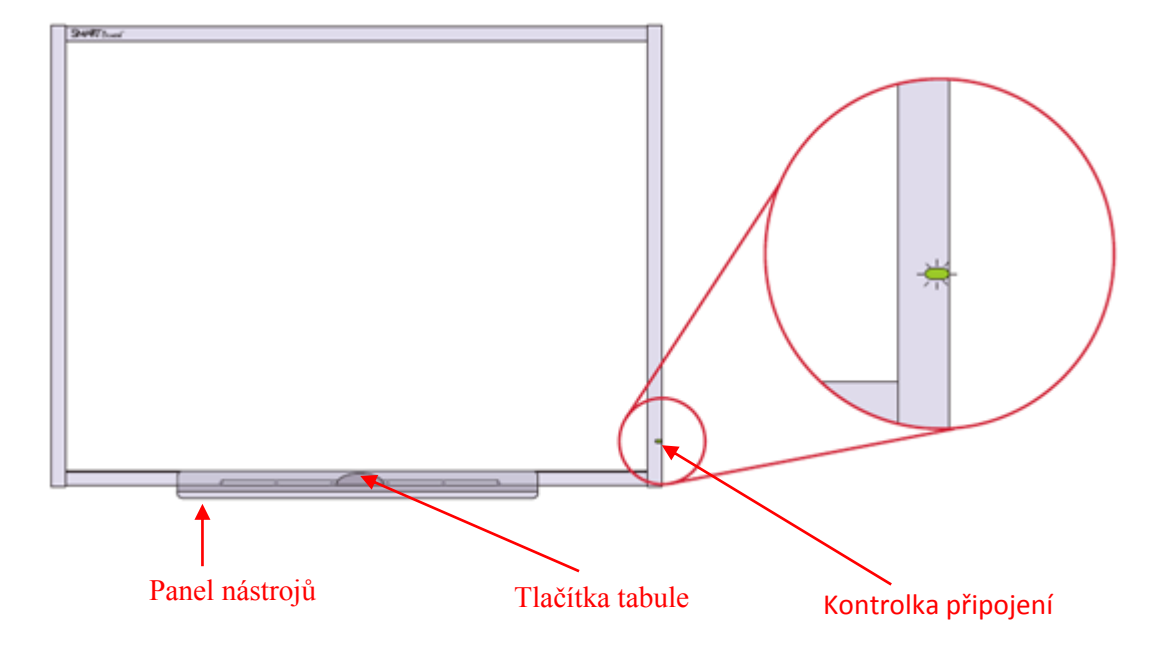

<span id="page-8-1"></span>**Obrázek 2 Popis interaktivní tabule**

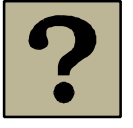

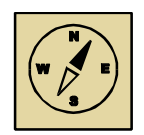

Je-li tabule připojena k řídícímu počítači, poznáme to podle zeleně svítící kontrolky v levé části rámu tabule. Pokud tato kontrolka svítí červeně nebo červeně bliká, je zde problém v komunikaci s řídícím PC. Tento problém může být způsoben jak nepropojením komunikačních kanálů – nejčastěji USB kabelu, tak nenalezením ovladačů na straně obslužného PC. Signalizaci úspěšného propojení také vidíme v prostředí obslužného počítače. Ikona obslužných programů je umístěna v oznamovací oblasti operačního systému. Podle typu ikony můžeme identifikovat, zda je interaktivní tabule připojené nebo nikoliv.

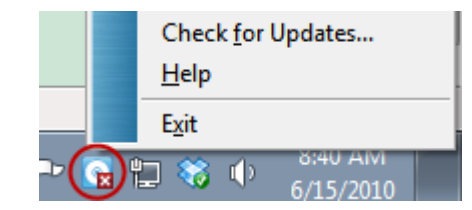

**Obrázek 3 Ikona obslužného software Smart Board v oznamovací oblasti**

<span id="page-9-0"></span>Pokud je součástí této ikony symbol červeného křížku, neexistuje funkční propojení mezi obslužným počítačem a interaktivní tabulí. Klikneme-li na tuto ikonu pravým tlačítkem, dostaneme se k nabídce, která nám umožňuje konfigurovat obslužný software Smart Boardu, popřípadě spouštět aktualizace ovladačů, či vývojového prostředí.

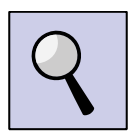

#### **Otázka pro zájemce**

Pro které operační systémy existují ovladače technologie Smart Board? K stanovení této odpovědi využijte URL [https://www.smarttech.com/downloads.](https://www.smarttech.com/downloads)

#### **1.1.1 Lišta nástrojů**

Lišta nástrojů je umístěna v spodní části tabule. Jedná se o část, která slouží jak k odložení digitálních popisovačů. Digitální popisovače jsou odloženy v přihrádce, na jejíž spodní straně je senzor, který identifikuje aktivace popisovače a definuje také barevnost popisovače. Popisovače jsou standardně označeny barvami, nicméně jedná se jen o označení pro obsluhu. Zapnutí konkrétní barvy je dáno právě aktivací senzoru. Pokud zvedneme více nástrojů, pak je aktuálně nastaven ten, který byl zvednutý jako poslední. Aktivní nástroj je indikován svítící kontrolkou v přihrádce popisovače.

<span id="page-9-1"></span>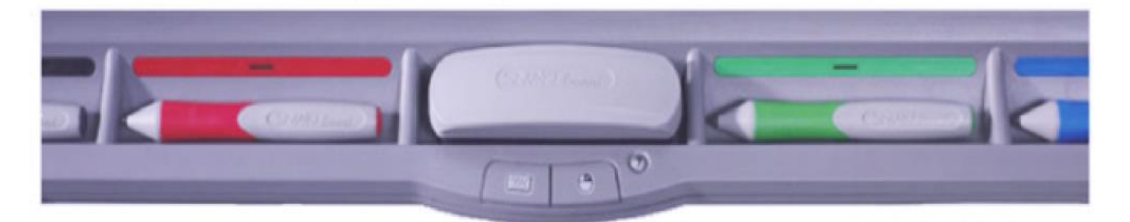

**Obrázek 4 Lišta nástrojů**

Součástí lišty nástrojů jsou také dvě tlačítka, která umožňují přepínat tlačítka myši v dotykovém režimu a spouštět softwarovou klávesnici.

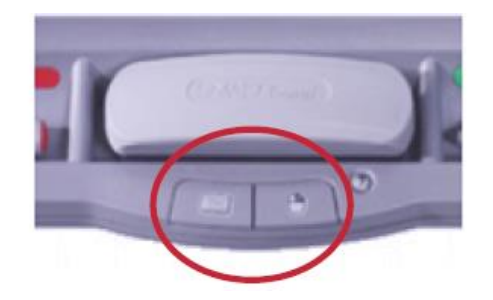

**Obrázek 5 Tlačítka na nástrojové liště interaktivní tabule**

<span id="page-10-0"></span>Pokud nezvednu žádný z popisovačů a používám pro ovládání prsty ruky, odpovídá tento typ ovládání myši s levým tlačítkem. Je přenášen pohyb, klepnutí nebo dvojklepnutí prsty, které odpovídá kliknutí nebo dvojkliku levého tlačítka myši. Potřebuji-li využít pravého tlačítka myši např. pro vyvolání kontextové nabídky, je nutné si tento režim aktivovat tlačítkem se symbolem myši na nástrojové liště. Tato aktivace je platná pouze pro jeden následující úkon a systém se sám přepne zpět do standardního režimu.

Při výuce potřebujeme také velmi často něco napsat. Můžeme sice využít klávesnici obslužného počítače, ale pokud má zápis charakter demonstrace při vlastní výuce, je vhodné použít softwarovou klávesnici. Tuto si vyvoláme odpovídajícím tlačítkem nástrojové lišty interaktivní tabule. Tento nástroj nám nabízí volbu z několika variant klávesnic.

Vlastní zápis provedeme tak, že nejdříve zvolíme nástroj klávesnice a následně klikneme na pracovní plochu do místa, kam chceme zapisovat text. Nyní můžeme psát. Pokud se potřebujeme z režimu psaní vrátit do režimu práce s myši, stačí klávesnici zavřít a kliknout na již zmíněné tlačítko myši. Od této chvíle bude náš prst opět fungovat jako ukazatel myši.

| <b>Klávesnice -- Čeština (CSY)</b>     |   |           |   |              |   |         |   |   |                          |             |                  |                     |
|----------------------------------------|---|-----------|---|--------------|---|---------|---|---|--------------------------|-------------|------------------|---------------------|
| Klasická                               |   | Nastavení |   |              |   |         |   |   |                          | ₹           |                  |                     |
| lasická<br><b>Číselná klávesnice</b>   |   | õ         |   |              | á |         |   |   |                          |             | <b>Genetical</b> | <b>Function 6</b>   |
| Psát<br>Zástupce<br>Jednoduché         |   | r         |   | U            |   | $\circ$ | p | ú |                          | <b>Baar</b> | <b>Burns</b>     |                     |
| Základní, velká                        |   |           | g | h            | k |         | Ů | Ŝ | $\overline{\phantom{0}}$ | Dalai's     | End              | <b>CASH E LIVE!</b> |
| x                                      | C | v         | b | $\mathsf{r}$ | m |         |   |   |                          |             |                  |                     |
| $\delta \mathbf{t}$<br><b>Gw</b><br>h. |   |           |   |              |   | 48      |   | ≡ | CM.                      |             |                  |                     |

<span id="page-10-1"></span>**Obrázek 6 Softwarová klávesnice Smart Board**

### **1.1.2 Multidotyk a gesta**

Nové modely interaktivních tabulí podporují tzv. multidotyk. Jedná se o situaci, kdy najednou může s interaktivní tabulí pracovat více žáků. Tato vlastnost je pro každý z modernějších modelů Smart Board konfigurovatelná v kontextové nabídce, kterou zachycuje obrázek č. 3. Již původní modely, které ještě nepodporovaly multidotykovost však pracovaly s gesty, které jsou dnes základem obsluhy většiny dotykových zařízení. Uveďme si přehled základních gest:

a) Výběr nebo zrušení výběru provedeme prostým, ale rychlým dotknutím se daného objektu. Toto gesto odpovídá standardnímu kliknutí myši.

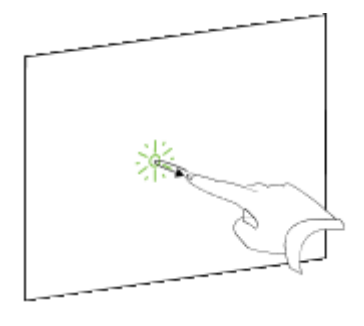

**Obrázek 7 Výběr objektu** 

Zdroj: http://onlinehelp.smarttech.com

<span id="page-11-0"></span>b) Simulaci dvojkliku provedeme velmi obdobně. Dvakrát rychle za sebou se dotkneme objektu.

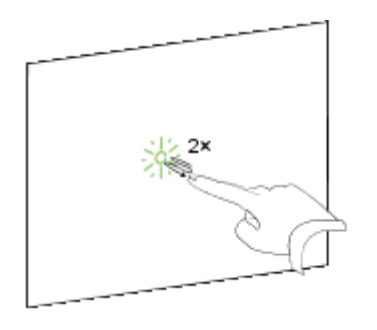

**Obrázek 8 Dvojklik pomocí gesta**

<span id="page-11-1"></span>c) Jak kliknout pravým tlačítkem již bylo popsáno v souvislosti s tlačítkem nástrojové lišty. Tohoto efektu však můžeme také dosáhnout gestem. Pomocí dvou prstů na jedné ruce, stiskneme a podržíme objekt levým prstem a poté jednou stiskneme obrazovku pravým prstem.

Zdroj: http://onlinehelp.smarttech.com

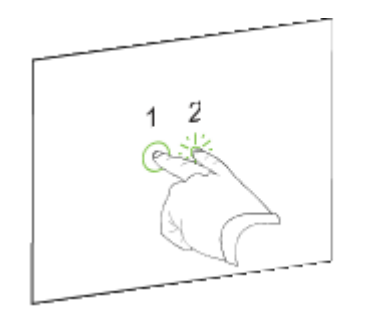

**Obrázek 9 Realizace dvojkliku gestem**

Zdroj: http://onlinehelp.smarttech.com

<span id="page-12-0"></span>d) Posun. Této operace docílíme tak, že se dotkneme objektu jedním nebo dvěma prsty a přetáhneme jej na novou pozici.

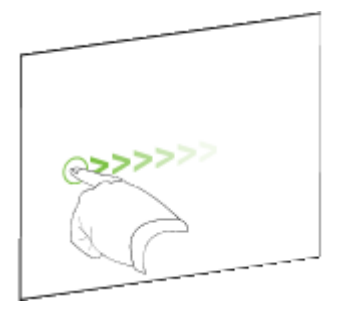

**Obrázek 10 Přesun objektu gestem**

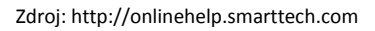

<span id="page-12-1"></span>e) Změnu velikosti objektu provedeme tak, že použijte jeden prst z každé ruky. Stiskněte obrazovku nebo objekt na protilehlých stranách. Roztažením prstů od sebe objekt zvětšíte, přiblížením prstů k sobě objekt zmenšíme.

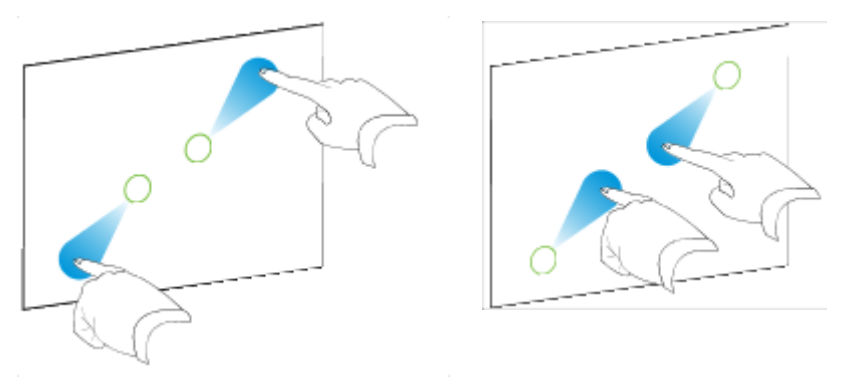

**Obrázek 11 Gesta pro změnu velikosti objektu**

Zdroj: http://onlinehelp.smarttech.com

<span id="page-12-2"></span>f) Také pro rotaci objektu na interaktivní tabuli budeme potřebovat dvou rukou. Opět stiskneme objekt, který chceme otočit na protilehlých stranách podobně jako při změně velikost. Nyní budeme otáčet prsty ve směru, v němž chceme provést rotaci.

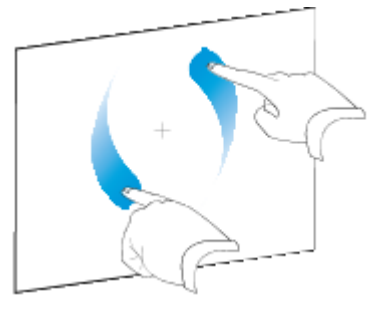

**Obrázek 12 Gesta pro rotaci objektu**

Zdroj: http://onlinehelp.smarttech.com

- <span id="page-13-0"></span>g) Pomocí gest také můžeme listovat po jednotlivých stránkách. K dispozici jsou dvě gesta.
	- a. První způsob je založen na dotyku na tabuli a následném rychlém dalším dotyku napravo od původního místa. Tímto si zobrazíme následující stránku. Pokud změníme směr, dojde k zobrazení předchozí stránky.

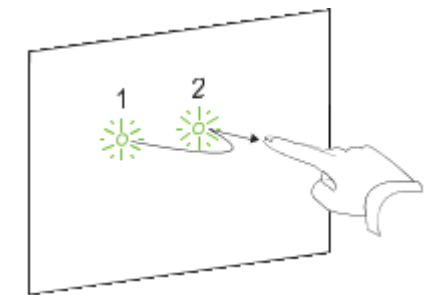

**Obrázek 13 Gesta pro listování stránkami I.**

Zdroj: http://onlinehelp.smarttech.com

<span id="page-13-1"></span>b. Druhý způsob je založen na potažení prstem přes obrazovku zprava doleva pro přechod na následující stránku a po potažení v opačném směru pro přechod na předchozí stránku.

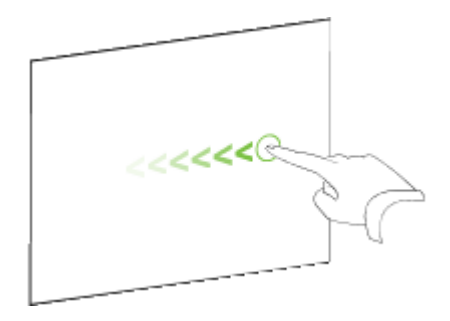

<span id="page-13-2"></span>**Obrázek 14 Gesta pro listování stránkami II.**

Zdroj: http://onlinehelp.smarttech.com

### **1.1.3 Kalibrace interaktivní tabule**

Interaktivní tabule jsou obvykle instalovány v prostředí, které v žádném případě nelze chápat jako klidné a statické. Žáci a studenti dokáží i neúmyslně pohnout i těmi nejstatičtějšími prvky inventáře učeben a to se samozřejmě také týká komponent interaktivní tabule. Právě otřesy, pohyb a podobné situace, které jsou v učebnách zcela běžné, vedou k rozladění interaktivních tabulí. Jedná se především o stav, kdy proces snímání pohybu neodpovídá projekci obrazu na tabuli. Toto se projevuje tak, že dotek realizujeme zcela jinde, než je námi zamýšlený bod doteku. Tento stav je potřeba považovat za zcela běžnou součást stavu učebny a je tak nutné, aby jednou ze základních dovedností vyučujícího využívajícího interaktivní tabulí byla její kalibrace. Z hlediska kvality výuky by se mělo jednat o rutinní činnost při zahájení práce s interaktivní tabulí.

Proces kalibrace interaktivních tabulí Smart Board spustíme tak, že podržíme současně zmáčknutá obě tlačítka na liště nástrojů. Tlačítka budeme držet zmáčknutá tak dlouho, až se objeví kalibrační obrazovka.

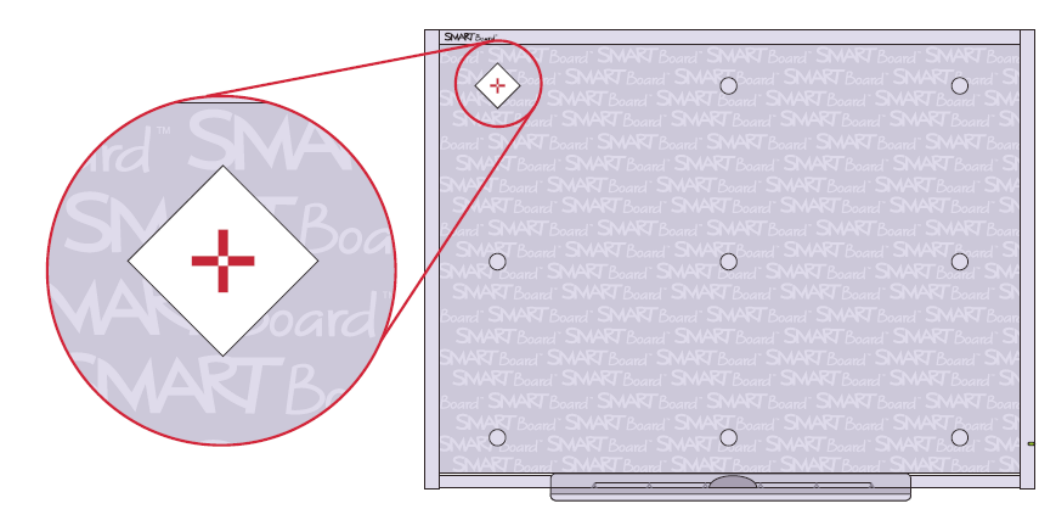

**Obrázek 15 Kalibrace interaktivní tabule**

<span id="page-14-0"></span>Tato kalibrační obrazovka má různý počet kalibračních bodů podle typu tabule. Pouze jeden bod je vždy zvýrazněn. Nyní se dotkneme prstem středu tohoto bodu. Čím víc se soustředíme na kontakt se středem, tím přesněji bude naše tabule reagovat na dotykové ovládání. Postupně takto provedeme kalibraci ve všech bodech. Když se dotkneme posledního bodu, navrátí se systém do standardního režimu.

Zdroj: http://onlinehelp.smarttech.com

Kapitola první

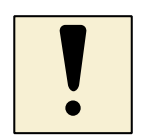

# **Úkol k textu**

Proveďte si kalibraci tabule v učebně, kde probíhá tento kurz. Poté si proveďte kalibraci u tabulí, které využíváte pro výuky na vaší kmenové škole.

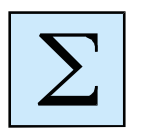

### **Shrnutí**

Po prostudování této kapitoly se orientujete v základních pojmech, které souvisí s hardwarem interaktivní tabule Smart Board. Jste schopen diagnostikovat správnou funkci tabule ve smyslu propojení s řídícím PC, dovedete využívat gesta určená pro dotykové ovládání. Jste schopen provést kalibraci tabule a rozumíte významu této kalibrace.

# <span id="page-16-0"></span>**2 Prostředí Smart Notebook**

#### *Cíl kapitoly*

V této kapitole se seznámíte se prostředím programu Smart Notebook. Jedná se o základní prostředí pro tvorbu výukových jednotek určených pro interaktivní tabuli Smart Board. Po prostudování této kapitoly budete disponovat dovednostmi v oblasti tvorby výukových prezentací v tomto prostředí, samozřejmostí je také zvládnutí importních a exportních procedur datových souborů.

#### **Klíčová slova**

Soubor, stránka, komponenty, knihovna, export, import.

# <span id="page-16-1"></span>**2.1 Popis prostředí Smart Notebook**

#### **Průvodce studiem**

Tato část kapitoly je věnována popisu prostředí Smart Notebook. Z hlediska studia této části i následných kapitol je vhodné, aby si student popisovanou problematiku ihned prakticky vyzkoušel v tomto softwarovém prostředí.

Software Smart Notebook slouží k vytváření a následné prezentaci vyučovacích lekcí. Z hlediska dalšího popisu zde budeme hovořit o tvorbě výukových jednotek. Tyto výukové jednotky mohou pokrývat různý časový rozsah výuky, vždy však vytvářejí logický celek. Každá vytvořená výuková jednotka je uložena jako samostatný soubor s příponou .notebook. Vlastní výuková jednotka je složena z jednotlivých stránek, na kterých jsou umístěny jednotlivé objekty, které jsou základem výukové prezentace. Objektem zde rozumíme geometrické obrazce, čáry, textová pole, obrázky, tabulky, audia, videa a flash komponenty. Každý objekt pak může mít nastaveny zcela specifické vlastnosti.

Objekty mohou být vytvářeny tvůrcem tzv. "ručně", může se také jednat o objekty (komponenty), které jsou vytvořeny v jiném programovém prostředí a následně jsou integrovány do výukové jednotky. Zdrojem objektů mohou být knihovny programu Smart Notebook. Počet těchto knihoven a jejich rozsah je pak otázkou zakoupení různých rozšíření k základnímu balíčku Smart Notebook.

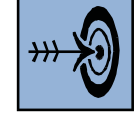

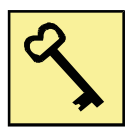

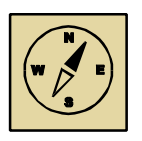

#### Kapitola druhá

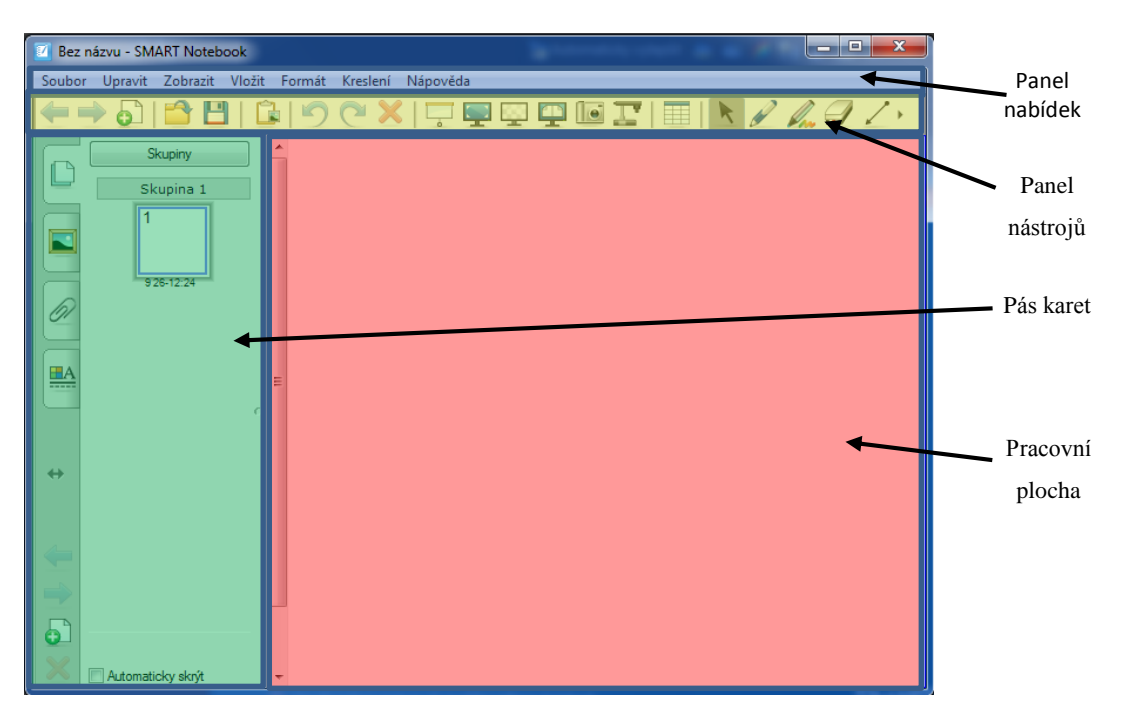

**Obrázek 16 Prostředí Smart Notebook**

<span id="page-17-0"></span>V rámci prostředí Smart Notebook můžeme rozlišit následující části:

- a) Panel nabídek obsahuje standardním způsobem setříděné všechny příkazy, které budeme pro práci s výukovou jednotkou potřebovat.
- b) Panel nástrojů formou grafických symbolů z velké části duplikuje příkazy z panelu nabídek. Vybírá však ty nejčastěji používané a umísťuje je tak, aby je tvůrce výukové jednotky měl ihned k dispozici. Ikony jednotlivých nástrojů organizovány do panelů. Plný rozsah nástrojů příslušného panelu se zobrazí až kliknutím na příslušné tlačítko.

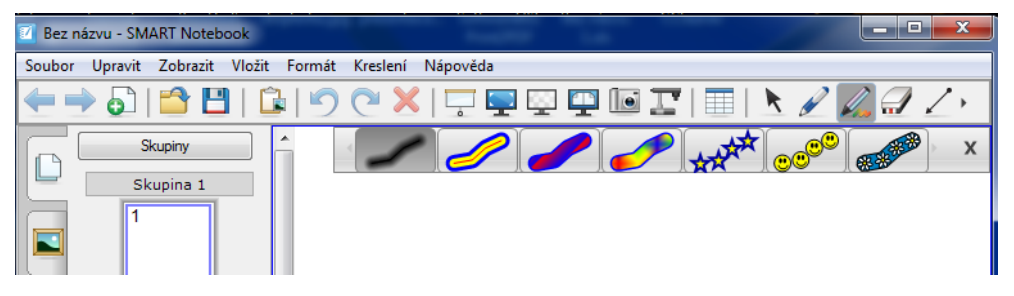

**Obrázek 17 Zobrazení plného panelu nástrojů**

- <span id="page-17-1"></span>c) Pás karet v sobě zahrnuje nástroj pro práci s jednotlivými stránkami výukové jednotky, přístup do knihoven objektů, organizační aparát pro vkládání příloh a kartu s dialogem pro nastavení vlastností pro jednotlivé objekty.
	- i. Karta pořadače stránek zobrazuje všechny stránky otevřené výukové jednotky jako miniatury. Tento panel umožňuje navigaci mezi stránkami, tvorbu nových stránek, klonování již existujících stránek,

mazání stránek, pojmenování stránek, jejich seskupování a změnu pořadí.

- ii. Galerie obsahuje již hotové obrázky, pozadí, multimediální komponenty a šablony stránek. Také tyto objekty jsou zobrazovány jako náhledy pro snadnější orientaci tvůrce. Prvky z galerie na pracovní plochu přenášíme pouhým přetažením na pracovní plochu.
- iii. Přílohy zobrazují soubory a online zdroje, které jsou v aktuální výukové jednotce použity.
- iv. Vlastnosti umožňují upravovat vlastnosti vložených objektů. Objekt, u kterého chceme tuto úpravu provést, je nutné nejdříve vybrat a podle typu objektu jsou nám nabídnuty na této kartě dostupné vlastnosti pro daný typ objektu. Jde především o barvu, tloušťku a styl čar, průhlednost a styly výplně objektů, parametry písma, animaci objektů.
- d) Vlastní pracovní plocha je největší prostor, na kterém se odehrává výuka. Do tohoto prostoru jsou umisťovány jednotlivé objekty, v tomto prostoru dochází k interakci žáka, či studenta s výukovým obsahem.

# <span id="page-18-0"></span>**2.2 Datové formáty Smart Notebooku**

#### **Průvodce studiem**

Tato část kapitoly je věnována především popisu datových formátů, které využívá Smart Notebook, možnostem exportovat výukové jednotky, případně importovat data z jiných zdrojů. Budete seznámen se základními operacemi, které se týkají ukládání a otevíraní souborů.

Při spuštění softwaru Smart Notebook se automaticky otevře nový soubor, který však zatím není uložen. Uložení provedeme kdykoli kliknutím na nabídku "Soubor" a zvolením položky "Uložit". Standardně jako v jiných aplikacích zde vybereme umístění pro uložení, zapíšeme název souboru, případně změníme datový typ a provedeme uložení. Operace uložení by měla být provedena ihned po založení nové výukové jednotky. Tímto postupem předejdeme zbytečné ztrátě dat v důsledku jakéhokoliv výpadku PC systému. Velmi vhodné je také věnovat naší pozornost automatickému ukládání souborů. Automatické ukládání může být vyvoláno přechodem jinou stránku prezentace, nebo může být realizováno v určitých časových intervalech, důležité pro nás je, že se tak děje bez naší účasti zcela automaticky. Nastavení automatického ukládání je dostupné i v případě exportování souboru do jiných formátů. Automatické ukládání si aktivujeme následujícím postupem:

- 1. V nabídce "Soubor" vybereme položku "Načasovat ukládání".
- 2. Následně zvolíme událost nebo časový interval pro realizaci automatického ukládání.
- 3. Tlačítkem "Další" pak přejdeme k následujícímu kroku, v kterém si zvolíme formát ukládání.
- 4. Opět stiskneme tlačítko "Další" čímž přejdeme k poslednímu dialogu v nastavení této aktivity. V tomto dialogu vybereme stejně jako v případě manuálního uložení místo uložení, a zadáme název souboru. Datových typ bychom již v tomto případě měnit neměli, jelikož jsme ho nastavili v předchozím kroku.

Opačnou operací k ukládání je otevírání souborů v prostředí Smart Notebook. Z hlediska otevírání souboru mějme na paměti, že otevíraní dvojklikem na daný datový soubor nemusí být zrovna ideálním postupem. Správnost této operace souvisí se správnou asociací datových formátů s konkrétními aplikacemi na úrovni operačního systému. Problému předejdeme vždy, pokud si nejprve spustíme aplikaci, v našem případě Smart Notebook, a následně využijeme příkaz "Otevřít" v nabídce "Soubor", který nám dovolí vybrat si správný datový soubor.

# **2.2.1 Export z prostředí Smart Notebook**

Soubory s příponou NOTEBOOK můžete exportovat do řady datových formátu, což zvětší použitelnost námi již vytvořených výukových jednotek i v jiném prostředí než je interaktivní tabule. Funkci "Export" nalezneme v nabídce "Soubor". Exportovat můžeme do následujících formátů:

- Formát HTML webová stránka
- Formáty obrázků BMP, GIF, JPEG, PNG
- Formát PDF
- Formát běžných souborů interaktivní tabule (CFF) přenositelné na jiné typy interaktivních tabulí.
- Formát prezentace PowerPoint

#### Kapitola druhá

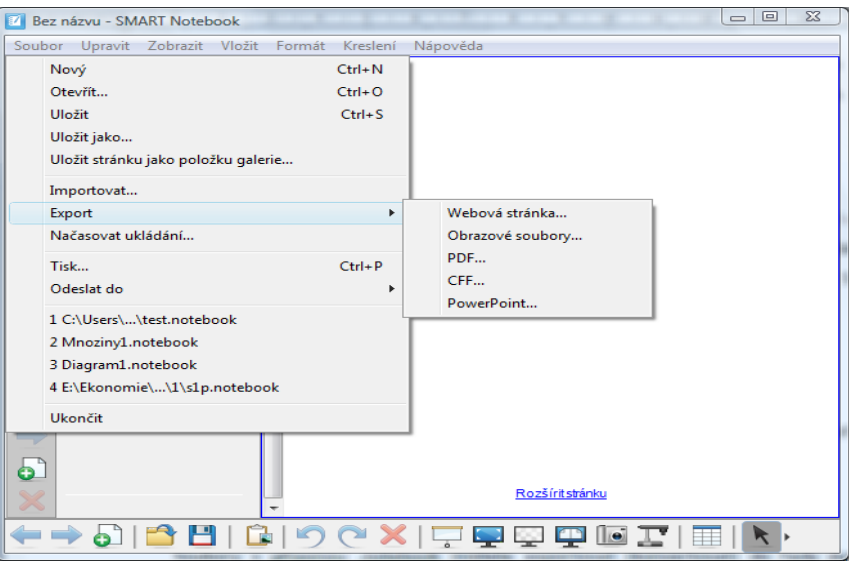

**Obrázek 18 Funkce exportu**

#### <span id="page-20-0"></span>**2.2.2 Import do prostředí Smart Notebook**

Funkce "Importu", kterou taktéž nalezneme v nabídce "Soubor" umožňuje do prostředí Smart Notebooku přenést data z jiných aplikací. Asi nejoblíbenější bude přenos snímků prezentací z PowerPointu. Při přenosu dojde k nakopírování obsahu snímků, nedojde však k přenosu animací a přechodových metod.

Postup při importu:

- 1. Otevřeme si nabídku "Soubor", v které zvolíme položku "Import". Touto operací dojde k zobrazení dialogu pro otevření souboru.
- 2. V dialogu pro otevření souboru vybereme datový formát, z něhož chceme provádět import a následně vyhledáme importovaný soubor. Vše dokončíme stiskem tlačítka "Otevřít"

<span id="page-20-1"></span>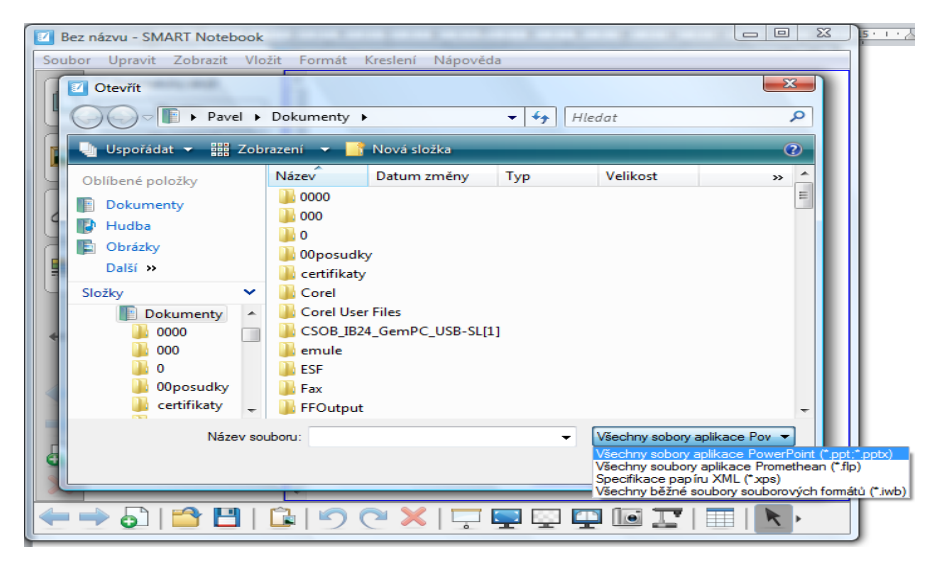

**Obrázek 19 Import do prostředí Smart Notebook**

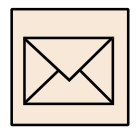

# **Korespondenční úkol:**

- A. Vytvoř si novou výukovou jednotku v prostředí Smart Notebook.
- B. Nastav si automatické ukládání této výukové jednotky v intervalu 5 minut na svůj USB disk, soubor si libovolně pojmenuj.
- C. Vytvoř si prezentaci v prostředí PowerPoint o 2 snímcích, na které umístíš jak text, tak obrázky, tabulky a graf. Proveď import do prostředí Smart Notebook a prověř míru kompatibility tohoto importu.

### **Otázky k zamyšlení:**

- 1. Co je asociace a na jaké úrovně je definována?
- 2. Jaké formáty jsou produktem Smart Notebook podporovány v oblasti importu a exportu?
- 3. Lze si rozšířit nabídku knihoven?

Každý uživatel ICT techniky se občas ocitne v situaci, kdy má sebou datové soubory, ale nemá nástroj, kterými by se tyto soubory daly číst. Ne jinak se toto může přihodit i v případě výukových jednotek vytvořených v prostředí Smart Notebook. Jistým řešením těchto problému jsou tzv. cloudové aplikace. Jedná se o aplikace, které není potřeba instalovat a spouští se obvykle v prostředí internetového prohlížeče. I pro datový formát .notebook existuje taková aplikace, kterou naleznete na adrese [http://express.smarttech.com.](http://express.smarttech.com/)

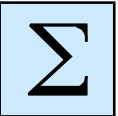

#### **Shrnutí**

Po prostudování této kapitole se student orientuje v prostředí aplikace Smart Notebook. Studen je schopen zakládat nové výukové jednotky, efektivně pracovat s datovými formáty a tím podpořit přenositelnost vytvářených výukových jednotek. Samostatná část je věnována problematice exportu a importů mezi formáty.

# <span id="page-22-0"></span>**3 Práce s objekty**

#### *Cíl kapitoly*

V této kapitole si osvojíte základní techniky pro práci s objekty v prostředí Smart Notebook. Po prostudování kapitoly budete schopen tyto objekty vytvářet, konfigurovat jejich vlastnosti a následně celý tento koncept využívat při výuce.

#### **Klíčová slova**

Objekt, text, pero, obrazec, obrázek, vlastnosti.

Jak již bylo v předchozím textu uvedeno, jsou základem výukových jednotek jednotlivé objekty. Vhodnou skladbou těchto základních stavebních bloků dosáhneme interaktivity a multimediality výukového obsahu. Mezi objekty využívané v prostředí Smart notebook můžeme zařadit digitální inkoust, tvary a obrazce, text, tabulky, obrázky, videa, audia a online zdroje.

# <span id="page-22-1"></span>**3.1 Digitální inkoust**

Za digitální inkoust považujeme cokoliv, co je napsáno tzv. "od ruky". Jedná se tedy o objekty, které jsme vytvořili pomocí popisovačů či prstu ruky. Psaní nebo kreslení digitálním inkoustem nám umožňuje rychle přidávat obsah do multimediálních a interaktivních prezentací, či doplňovat online zdroje nebo výstupy jiných aplikací. K dispozici máme pět typů popisovačů:

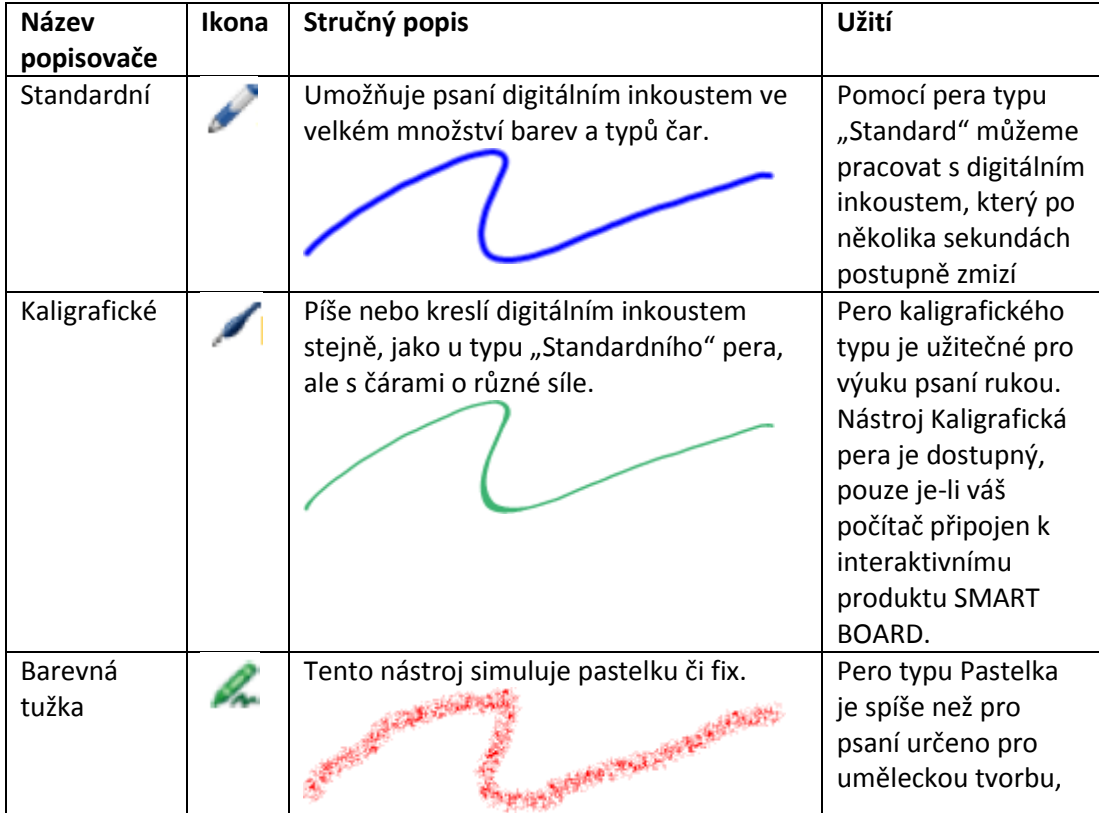

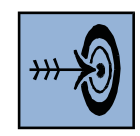

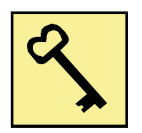

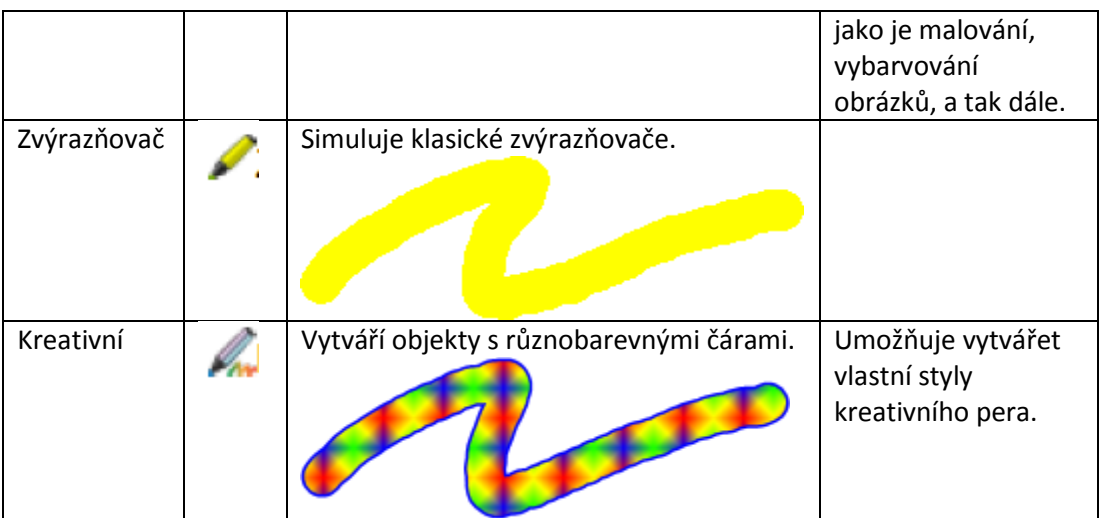

Digitální inkoust mažeme s použitím gumy nebo gesta pro mazání.

# <span id="page-23-0"></span>**3.2 Vkládání tvarů**

Tento panel nástrojů nám umožňuje vkládat kružnice, čtverce, trojúhelníky, pravidelné mnohoúhelníky a další geometrické tvary. U přidaného obrazce je možné upravit jeho vlastnosti. Postup při vytvoření tvaru můžeme shrnout do následujících bodů:

1. V panelu nástrojů si zvolíme ikonu tvary nebo mnohoúhelníky. Tímto krokem dojde k zobrazení dílčích panelů s nabídkou konkrétních obrazců.

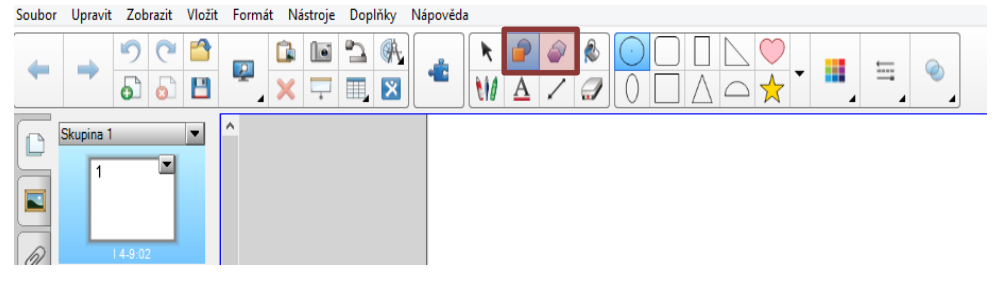

- 2. Nyní si vybereme konkrétní tvar z dílčího panelu a klikneme na místo v pracovní ploše, kam chceme tento tvar umístit.
- 3. V posledním kroku upravíme velikost tvaru, jeho orientaci a další vlastnosti.

Tvary můžeme také vytvářet pomocí nástroje automatické rozpoznávání tvarů. V tomto případě nakreslíme tvar od ruky a následně se Smart Notebook pokusí rozpoznat tento tvar a vyhladit jej do co nejčistší podoby.

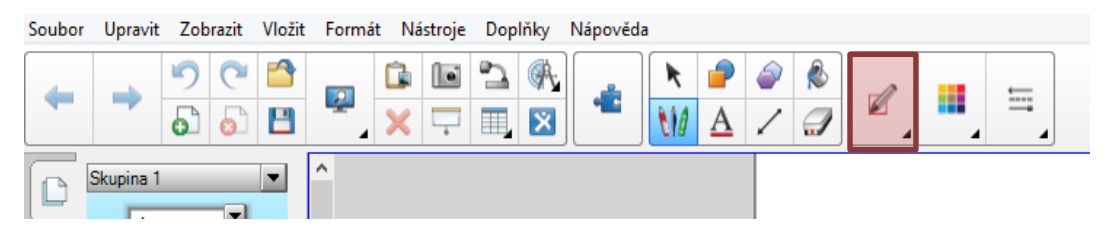

Pro toto počínání si zvolíme jedno z typu per, které je označeno jako "Pero rozpoznávání tvarů".

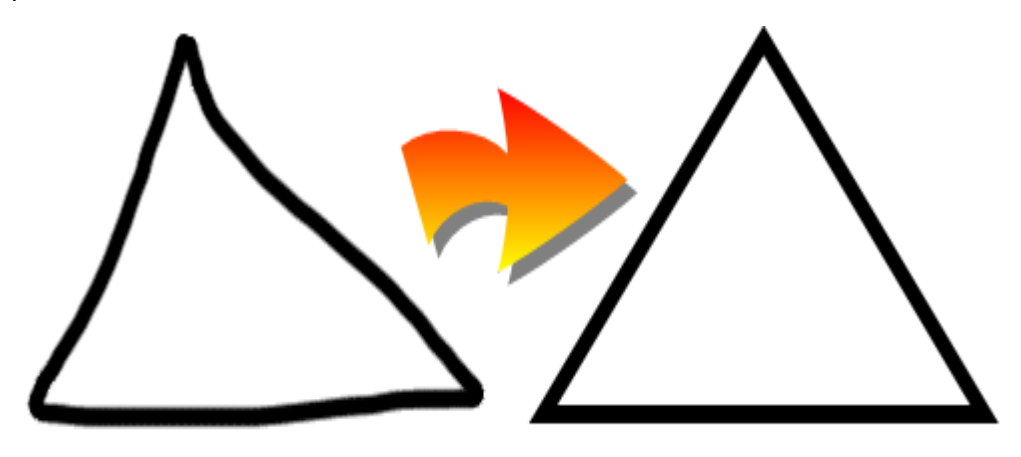

**Obrázek 20 Rozpoznání tvarů**

#### <span id="page-24-1"></span>**Úkol k zamyšlení**

Mezi geometrické obrazce a tvary řadíme také úsečky, přímky a oblouky. Na základě znalostí z předchozího textu nakreslete oblouk a rovnou čáru. Zamyslete se, které vlastnosti lze těmto objektům nastavit.

# <span id="page-24-0"></span>**3.3 Práce s textem**

Zcela logickou a nepostradatelnou součástí většiny výukových jednotek je text. Text můžeme v prostředí SMART Notebook vytvářet jedním z následujících způsobů:

- Psaním textu na klávesnici připojeného počítače.
- Psaním textu s použitím softwarové klávesnice přímo na tabuli. Klávesnici si zobrazíme a přepneme pomocí tlačítka na nástrojové liště tabule. Jak v případě využití klasické klávesnice, tak v případě softwarové klávesnice máme k dispozici nástroje, které nám umožňují volit parametry písma, psát symboly a matematické či chemické formule.
- Psaním textu rukou nebo popisovačem a jeho následným převodem na strojem psaný text pomocí softwarové funkce rozpoznávání ručně psaného textu. V tomto případě napíšeme text pomocí standardního pera nebo ještě lépe pomocí kaligrafického pera. Následně si zvolíme nástroj černé šipky, na takto napsaný objekt klikneme a rozbalíme si nabídku. Ihned první položka umožňuje rozpoznání napsaného textu.

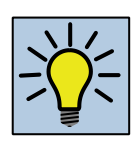

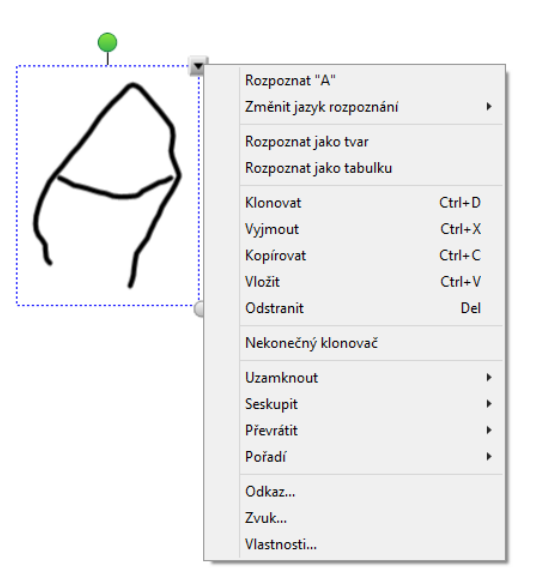

**Obrázek 21 Rozpoznání textu**

# <span id="page-25-1"></span><span id="page-25-0"></span>**3.4 Vkládání obrázků, tabulek a videa**

Mimo vkládání již popsaných typů objektů můžeme do výukových jednotek tvořených v prostředí Smart Notebook vkládat tabulky a obrázky a řadu dalších objektů. Příkazy pro vložení těchto objektů nalezneme v nabídce "Vložit". Proces vkládání tabulek a obrázků je shodný jaké u vkládání tohoto typu objektů do textových dokumentů nebo prezentací, nicméně věnujme pozornost vkládání videa do prostředí Smart Notebook.

Pokud chceme vložit do výukové jednotky tvořené v Smart Notebook video, je potřeba použít formát FLV, který jediný tato prezentace podporuje pro přímé promítání v rámci výukové jednotky. Ostatní formáty je možné použít pouze jako připojené odkazy, které nebudou plně integrovány do naší výukové jednotky. Vložení videa na stránku výukové jednotky provedeme tak, že klikneme na nabídku "Vložit" a vybereme položku "Videosoubor flash".

Po klinutí na výše zmíněnou volbu se nám otevře klasický dialog pro otevření souboru. Prostřednictvím tohoto dialogu si nalistujeme příslušný soubor typu FLV, který otevřeme. Do prostředí stránky je vloženo video včetně flash přehrávače. Následně můžeme provést změnu rámce, v kterém video běží a případně upravit jeho další vlastnosti. Vložené video je ve spodní části vybaveno ovládacími prvky, které umožňují toto video zastavit, znovu spustit, ukončit.

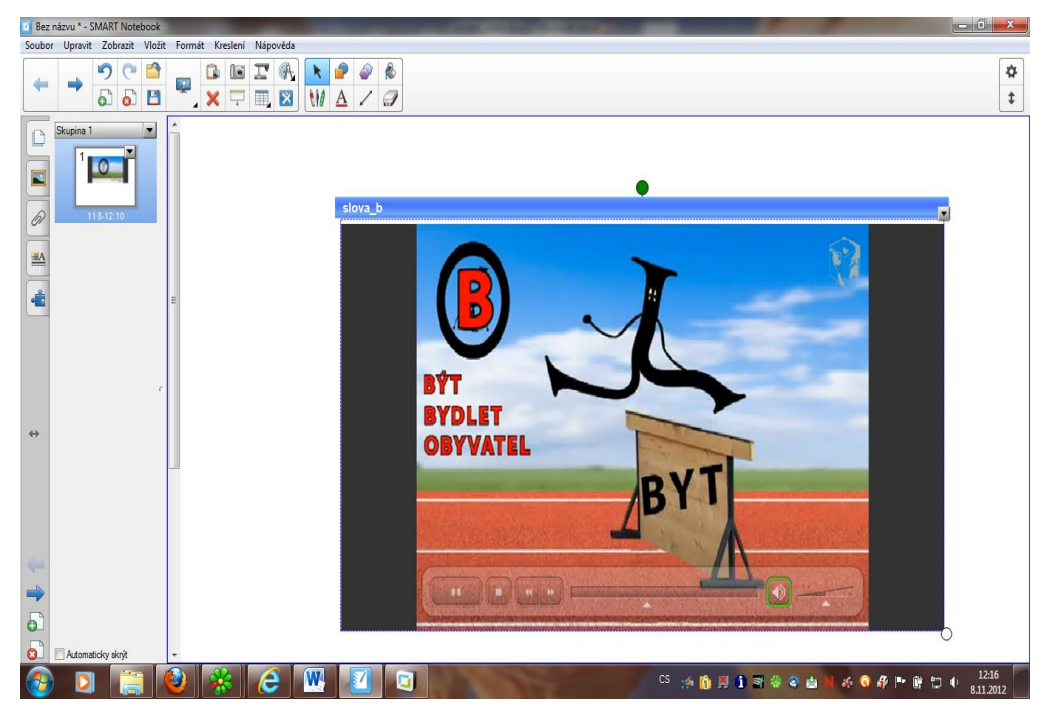

**Obrázek 22 Vložené video**

# <span id="page-26-1"></span><span id="page-26-0"></span>**3.5 Vložení cvičení lesson aktivity**

Nedílnou součástí Smart Notebooku je v současné době knihovna označená jako Lesson Activity Toolkit. Základním technologickým prostředím komponent z této knihovny jsou flashové aplikace, jejichž obsah si vyučující upraví vzhledem k tématu, jež pokrývá tvořená výuková jednotka. Tyto flashové aplikace mají charakter aktivit, her a kvízů vyžadujících přímou interakci žáka tabule.

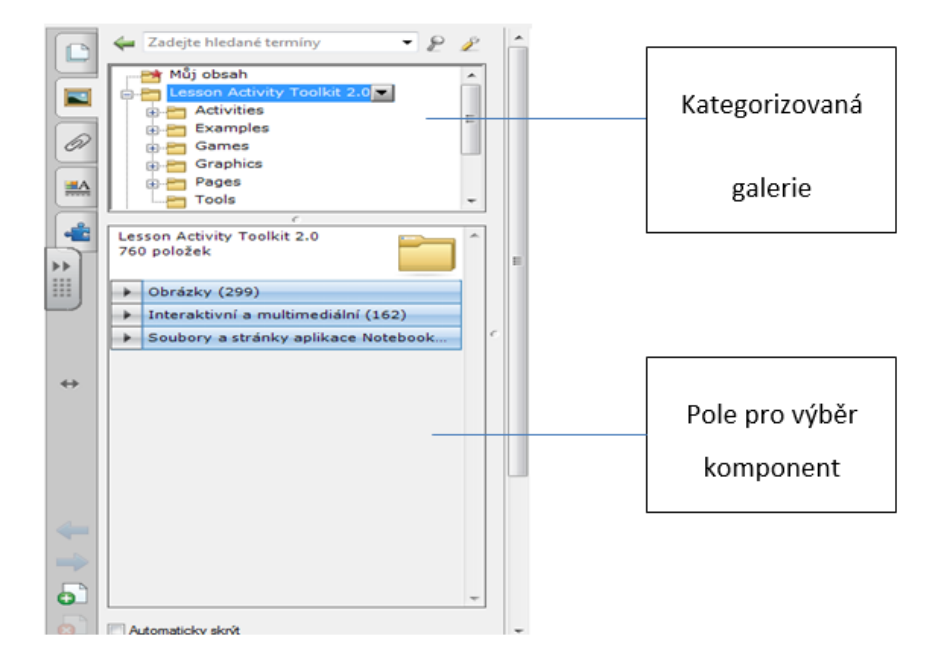

<span id="page-26-2"></span>**Obrázek 23 Kategorizovaná nabídka Lesson Activity Toolkit**

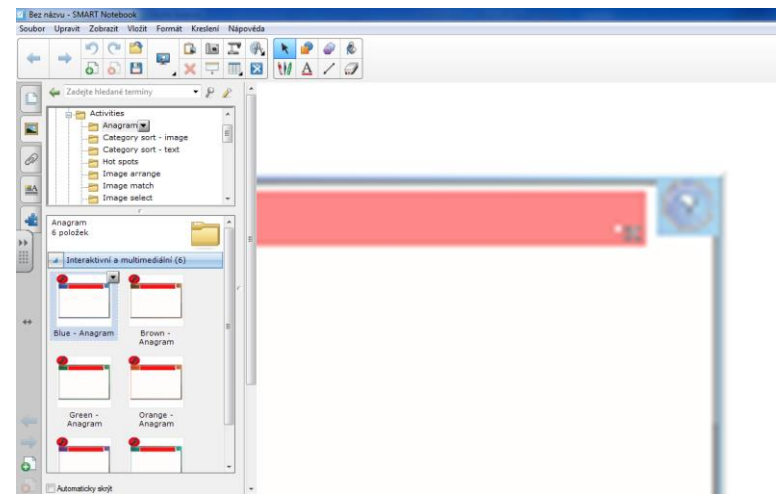

**Obrázek 24 Náhled nabízených flash komponent**

<span id="page-27-0"></span>Flash aplikaci umístíme na příslušnou stránku tak, že ji přetáhneme z knihovny na příslušnou stránku výukové jednotky. Po tomto procesu dojde k spuštění vybrané flash aplikace. Následně můžeme přistoupit k její konfiguraci. Konfigurační možnosti jsou značně odlišné dle typu zvolené komponenty, nicméně některé základní rysy nalezneme na všech flash aplikacích.

Základním krokem při práci s flashovými aplikacemi je přepínání mezi režimy práce. Prvním typem režimu je režim uživatelský nebo také běhový. Tento režim je implicitní a po vložení komponenty je zobrazen. Do druhého režimu, definičního, se dostaneme kliknutím na tlačítko "Edit".

<span id="page-27-1"></span>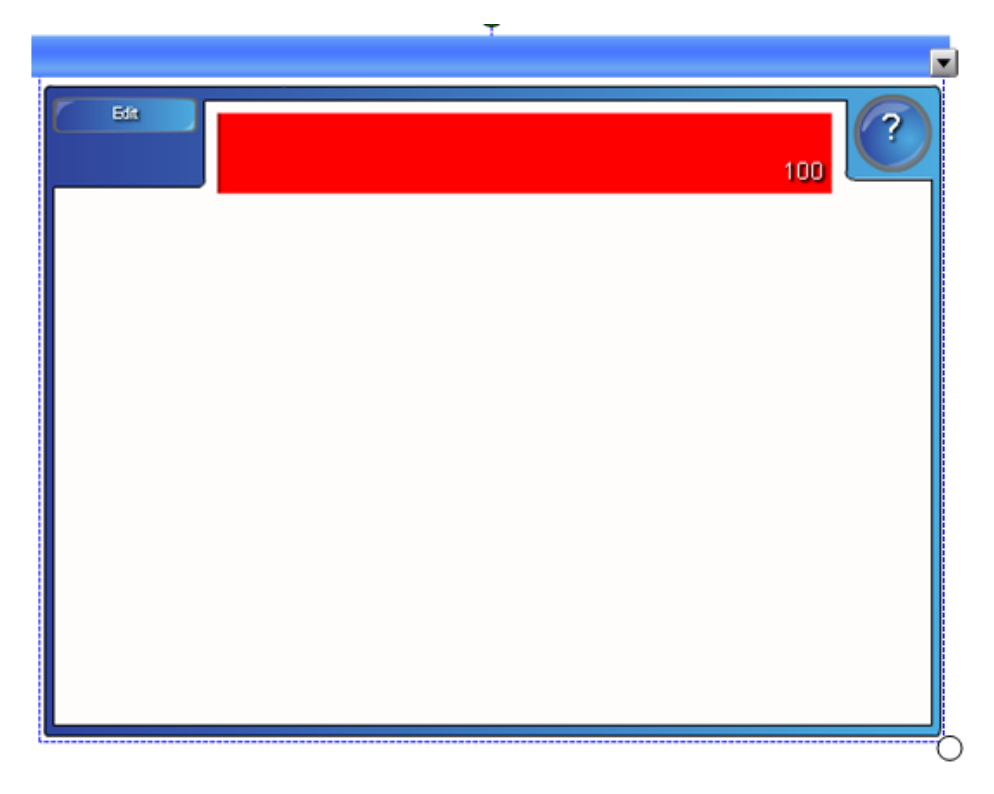

**Obrázek 25 Flash aplikace v běhovém režimu**

Z hlediska obecných konfiguračních parametrů každé aktivity se můžeme zmínit o následujících položkách, které je možné konfigurovat.

- 1. Nastavení hesla. Tato volba slouží pro zabezpečení vstupu do konfigurace flash aplikace v režimu návrhu. Pokud chceme použít heslo, aktivujeme příslušný přepínač a zapíšeme heslo.
- 2. Druhým obecným parametrem je nastavení rychlosti animačních procesů aktivity. K dispozici je škála fast – medium – slow (rychle – středně – pomalu).
- 3. Třetím parametrem, který je dostupný u většiny aktivit, je zapnutí časovače timeru. Zvolíme-li tento přepínač, musí být aktivita žákem splněna v určitém časovém rámci.
- 4. Za čtvrtý, ne přímo parametr konfigurace lze považovat tlačítko "REMOVE IMAGES". Spíše než o parametr jde o servisní funkci, která z aktivity vyřadí všechny vložené obrázky.

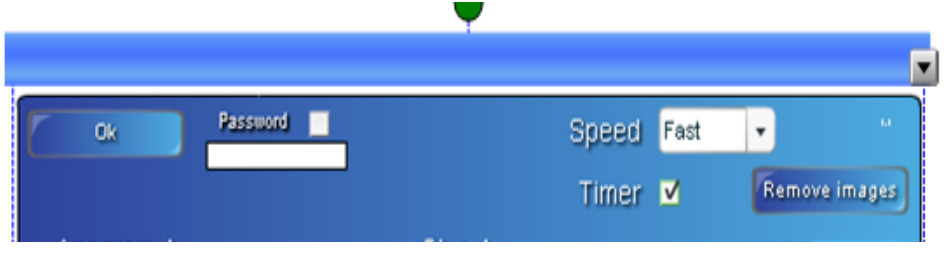

**Obrázek 26 Obecné konfigurační parametry**

<span id="page-28-0"></span>Ostatní konfigurační parametry flash aplikací se odvíjejí od jejich vlastní konstrukce a korespondují s jejich chováním.

#### **Korespondenční úkol**

Do výukové jednotky na libovolné téma vlož flash aplikaci typu anagram pro alespoň 5 výrazů. V rámci nápovědy použij jak text, tak obrázek. Flash aplikaci si zabezpeč heslem proti její rekonfiguraci a využij časovače.

#### **Shrnutí**

Po prostudování této kapitoly se student orientuje v základních typech objektů, které jsou ve výukových jednotkách tvořených v prostředí Smart Notebook k dispozici. Student dovede tyto objekty efektivně využívat a pracovat s jejich specifickými vlastnostmi.

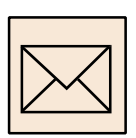

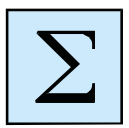

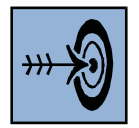

# **Cíl kapitoly**

<span id="page-29-0"></span>**4 Vlastnosti objektů**

V předchozí kapitole byly pospány jednotlivé typy objektů, které seskupujeme na stránkách výukových jednotek. Vlastnosti různých typů objektů jsou velmi podobné. V této kapitole se dozvíte, jaké vlastnosti můžete u jednotlivých objektů očekávat a naučíte se s těmito vlastnostmi pracovat.

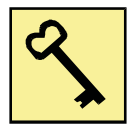

#### **Klíčová slova**

Manipulace, skupina objektů, klonování, zamčení, odkaz, zvukový odkaz.

Již jsme si v předešlém textu studijní opory popsali, že výběru konkrétního objektu dosáhneme tak, že na něj klikneme. Je nutné upozornit, že toto kliknutí, respektive dotek, musíme provést nástrojem černé šipky.

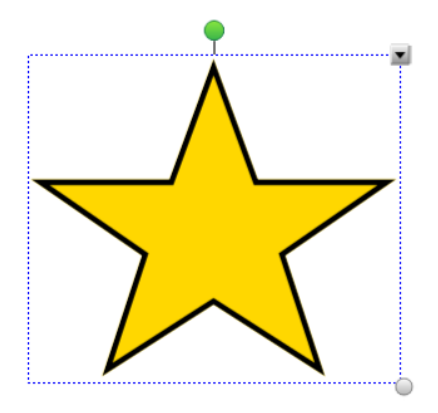

**Obrázek 27 vybraný objekt**

<span id="page-29-1"></span>Takto vybraný objekt je orámován čerchovanou čarou a jsou zobrazeny tři důležité prvky. Zelená kulička slouží k otáčení objektu, šedá kulička pak ke změně jeho rozměrů a šipka v pravém horním rohu výběru dovoluje vstup do nabídky vlastností objektu.

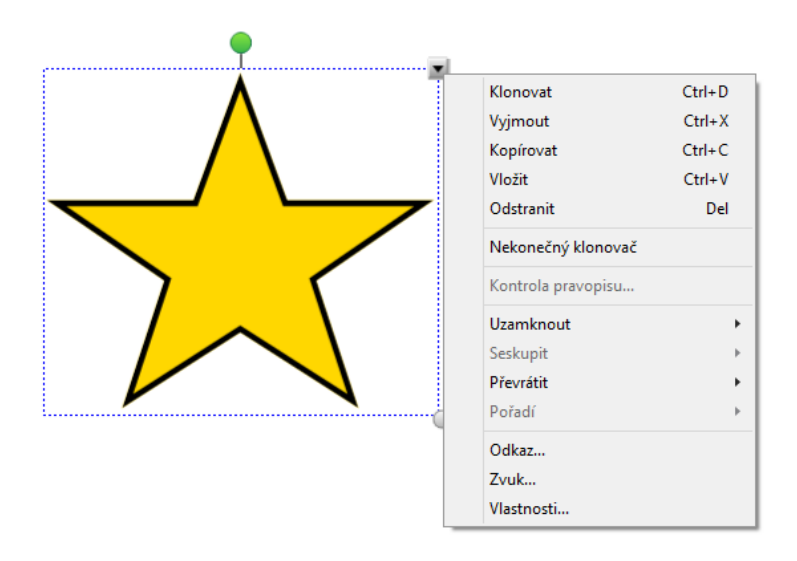

**Obrázek 28 vybraný objekt s nabídkou**

# <span id="page-30-2"></span><span id="page-30-0"></span>**4.1 Vytvoření skupiny objektů**

V některých případech je nezbytné vytvořit z jednotlivých objektů skupinu, která umožňuje současně pracovat se všemi v ní seskupenými objekty. Po vytvoření skupiny můžeme vybrat, přesunout, otočit, změnit velikost nebo převrátit skupinu tak, jakoby se jednalo o jeden objekt. Pokud ale chcete pracovat jen s jedním objektem ve skupině, musíte nejprve zrušit seskupení objektů.

Postup seskupení objektů:

- 1. Vybereme si všechny objekty, které chceme zařadit do skupiny. To provedeme tak, že za stisknuté klávesy CTRL postupně klikáme na objekty, které chceme vybrat.
- 2. U jednoho z objektů klikneme na šipku, která nám zobrazí nabídku příkazů. V této nabídce zvolíme volbu "Seskupit", a podpoložku "Seskupit objekty".

Opačným procesem je rozpojení skupiny objektů na jednotlivé prvky této skupiny. Postup rozpojení je obdobný. Celá skupina se jeví jako jeden celek, který označíme kliknutím. Z nabídky příkazů pak zvolíme položku "Seskupit" a její podpoložku "Rozpojit objekty".

# <span id="page-30-1"></span>**4.2 Uzamčení objektu**

V případě tvorbě multimediální a interaktivní prezentace dříve nebo později narazíme na situaci, kdy budeme potřebovat objekt nebo skupinu objektů stabilizovat v dané pozici. K této stabilizaci slouží další položka nabídky příkazů objektu. Nabídka uzamčení objektu nám nabízí uzamčení objektu, uzamčení objektu s povolením přesunu, uzamčení objektu s povolením přesunu a otáčení a samozřejmě také odemčení objektu.

# <span id="page-31-0"></span>**4.3 Klonování – kopírování objektu**

Kopii objektu si můžeme vytvořit pomocí příkazu "Klonovat" v jeho nabídce. Potřebujeme-li vytvořit takovýchto kopií více, je k dispozici volba "Nekonečný klonovač".

Postup při klonování - kopírování objektu:

- 1. Označíme si kopírovaný objekt.
- 2. Následně vybereme z nabídky objektu "Klonovat". Na stránce se zobrazí duplikovaný - kopírovaný objekt.

Postup klonování objektu pomocí nekonečného klonovače:

- 1. Opět provedeme výběr objektu.
- 2. Nyní z nabídky objektu vybereme položku "Nekonečný klonovač".
- 3. Znovu vybereme objekt. Namísto šipky nabídky objektu se zobrazí symbol nekonečna.
- 4. Přetažením objektu na jiné místo na stránce vzniká kopie tohoto objektu.
- 5. Krok č. 4 opakujeme tolikrát, kolikrát potřebujete vytvořit kopii objektu.
- 6. Po dokončení klonování vybereme původní objekt a stiskneme symbol nekonečna, čímž zrušíme výběr funkce "Nekonečný klonovač".

# <span id="page-31-1"></span>**4.4 Tvorba odkazu**

Libovolný objekt umístěný na stránce výukové jednotky se může stát zároveň odkazem. Tento odkaz ukazuje na webovou stránku, jinou stránku v souboru, soubor v počítači nebo na integrovanou přílohu výukové jednotky.

# **4.4.1 Integrované přílohy výukové jednotky**

Integrované přílohy výukové jednotky vytvářené v prostředí Smart notebook se stávají součástí souboru s příponou .notebook. Základní výhodou této integrace je zajištění dostupnosti zdroje, na který okazujeme v rámci výukové jednotky. Tento typ odkazu doplňuje ostatní typy odkazu, které jsou také použitelné, ale kladou zvýšené nároky na kázeň a systematickou práci s externími zdroji propojovanými do prostředí Smart notebook. Hlavní nevýhodou integrovaných příloh je zvětšování velikosti souboru vytvářené výukové jednotky. Vkládání provádíme na kartě přílohy pomocí tlačítka vložit.

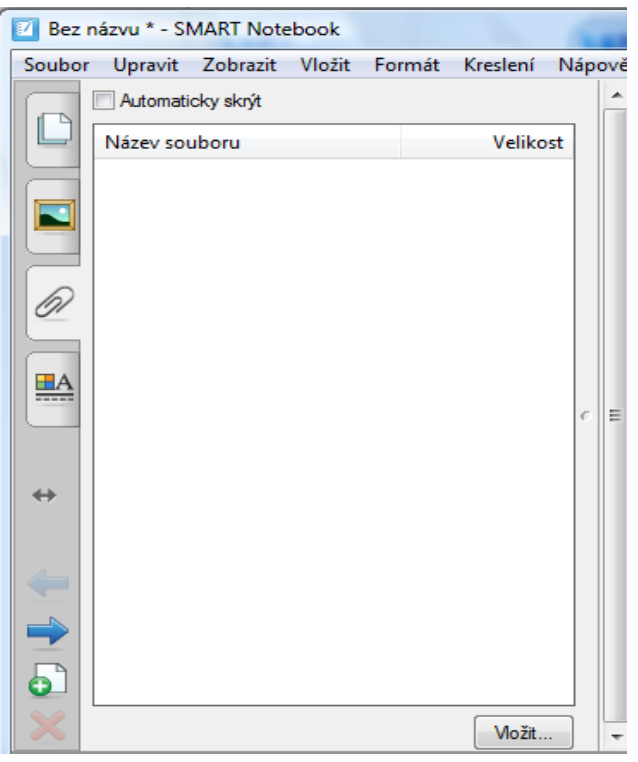

**Obrázek 29 Vložení integrované přílohy**

<span id="page-32-0"></span>Pokud chceme z kteréhokoliv objektu vytvořit odkaz, označíme si tento objekt. Následně klikneme na šipku, která nám zobrazí nabídku příkazů. V této nabídce, následně zvolíme položku odkaz. Je nám nabídnut dialog, v rámci kterého můžeme odkazovat na integrované přílohy, můžeme zadávat URL adresy, adresy jiných stránky výukové jednotky a adresy externích souborů. Jako odkaz pak může fungovat rohová ikona objektu nebo celý objekt. Tuto volbu si nastavíme během vytváření odkazu, což je zachyceno na následujícím obrázku.

<span id="page-32-1"></span>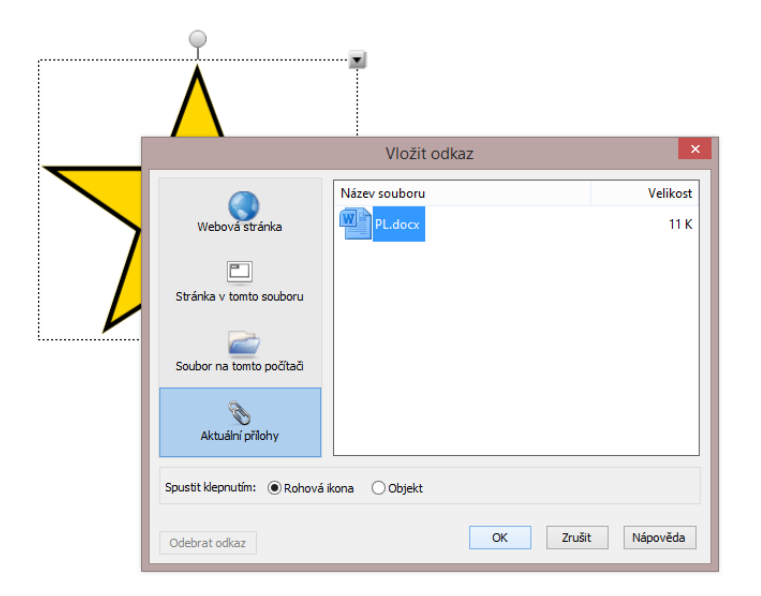

**Obrázek 30 Tvorba odkazu na integrovanou přílohu**

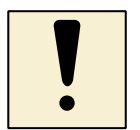

### **Úkoly k textu**

Do výukové jednotky, se kterou pracujete, umístěte na vhodné místo a k vhodnému objektu následující odkazy:

- Online odkaz na vnější informační zdroj pomocí vepsání nebo zkopírování platné URL adresy.
- Odkaz na soubor s pracovním listem, který bude nahrán jako integrovaná příloha výukové jednotky.

# <span id="page-33-0"></span>**4.5 Integrace audia**

K jakémukoli objektu můžeme připojit zvuk. Proces připojení zvuku k objektu provedeme s již připraveným zvukový souborem nebo si tento soubor pořídíme formou nahrávku přímo v prostředí Smart Notebook s využitím mikrofonu. Tento zvuk můžete během výuky přehrávat stiskem ikony v rohu objektu nebo stiskem samotného celého objektu. Prostředí Smart Notebook podporuje především zvukový formát MP3. Chceme-li docílit podpory dalších zvukových formátů, je nutné nainstalovat příslušné kodeky.

Postup přidání zvukového souboru k objektu:

- 1. Vybereme příslušný objekt. U tohoto objektu opět klikneme na šipku, která nám zobrazí nabídku příkazů.
- 2. Z této nabídky vybereme "Zvuk". Prostřednictvím klasického dialogového okna pro otevírání souboru vybereme příslušný zvukový soubor, nebo si spustíme záznam zvuku prostřednictvím mikrofonu, je-li tento k sestavě připojen.
- 3. Pokud chceme spouštět přehrávání zvukového souboru stiskem ikony v levém dolním rohu objektu, vyberte položku "Rohová ikona". Chceme-li přehrávání zvuku spouštět kliknutím na objekt, vybereme "Objekt". Proces dokončíme stiskem položky "Připojit zvuk".

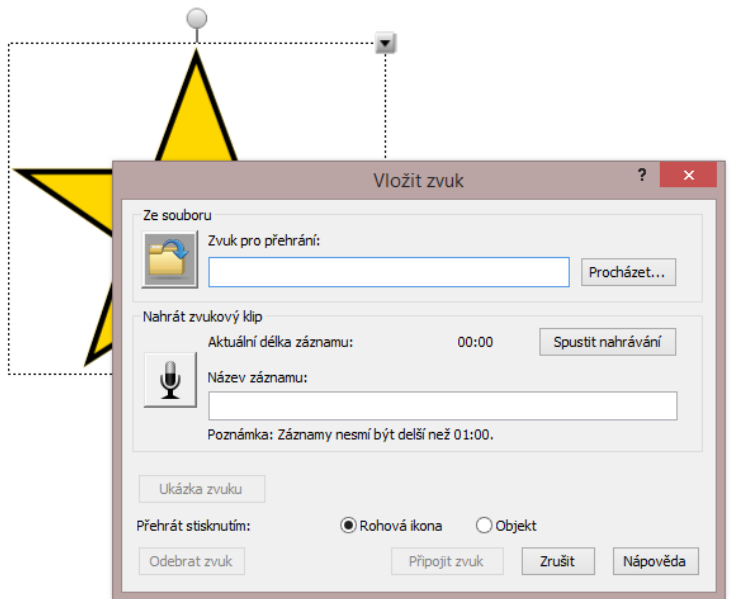

**Obrázek 31 Připojení zvuku**

#### <span id="page-34-0"></span>**Shrnutí**

Po prostudování této kapitoly je student vybaven dovednostmi a znalostmi, které mu umožňuji efektivně pracovat se základními vlastnostmi objektů. Zejména došlo k získání dovednosti v oblasti tvorby odkazů na externí a integrované zdroje a propojování zvukových souborů s objekty výukové jednotky včetně jejich pořízení.

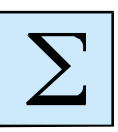

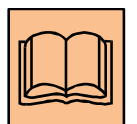

#### *Citovaná a doporučená literatura*

#### **Citovaná literatura**

SMOLKA, Pavel. Základy práce s interaktivní tabulí. první. Ostrava: Ostravská univerzita v Ostravě, 2012.

SMOLKA, Pavel. Pokročilé techniky práce s interaktivní tabulí s důrazem na interaktivní komponentu. první. Ostrava: Ostravská univerzita v Ostravě, 2012.

SMARTTECH. SMART education [online]. [cit. 2014-12-10]. Dostupné z: [http://education.smarttech.com](http://education.smarttech.com/)

#### **Doporučená literatura**

Dostál, J. Interaktivní tabule ve výuce. Journal of Technology and Information Education (on-line). 2009, Olomouc - EU, Univerzita Palackého, Ročník 1, Číslo 3, s. 11 - 16. ISSN 1803-537X (print). ISSN 1803-6805 (on-line).

Časopis Interaktivní tabule Časopis o interaktivních tabulích, interaktivních učebnících, počítačích ve vzdělávání, výukovém software a počítačových vzdělávacích hrách. (on-line).

[WOLVERHAMPTON], [autor Diana Bannisterová and Learning Technologies team - University of. Jak nejlépe využít interaktivní tabuli. Praha: Dům zahraničních služeb, 2010. ISBN 978-808-7335-154.

### <span id="page-36-0"></span>**Rejstřík**

audio, 34 Dataprojektor, 7 Datové formáty, 19 Digitální inkoust, 23 Digitální popisovač, 9 Export, 20 flashové aplikace, 27 Galerie, 19 gesta, 12 Import, 21 Integrované přílohy, 32 Kalibrace, 15 Klonování, 32 Lišta nástrojů, 10 multidotyk, 12 objekt, 23 odkaz, 32 Panel nabídek, 18 Panel nástrojů, 18

Pás karet, 18 Pero rozpoznávání tvarů, 25 počet kalibračních bodů, 15 pořadač stránek, 18 Přílohy, 19 režim definice, 28 rozpoznávání ručně psaného textu, 25 skupina objektů, 31 Smart Notebook, 17 Smart Responze, 8 softwarové klávesnice, 11 Uložení, 19 Uzamčení objektu, 31 uživatelský režim, 28 video, 26 Vizualizéry, 8 Vlastnosti, 19 Vlastnosti objektů, 30

# **Seznam obrázků a ilustrací**

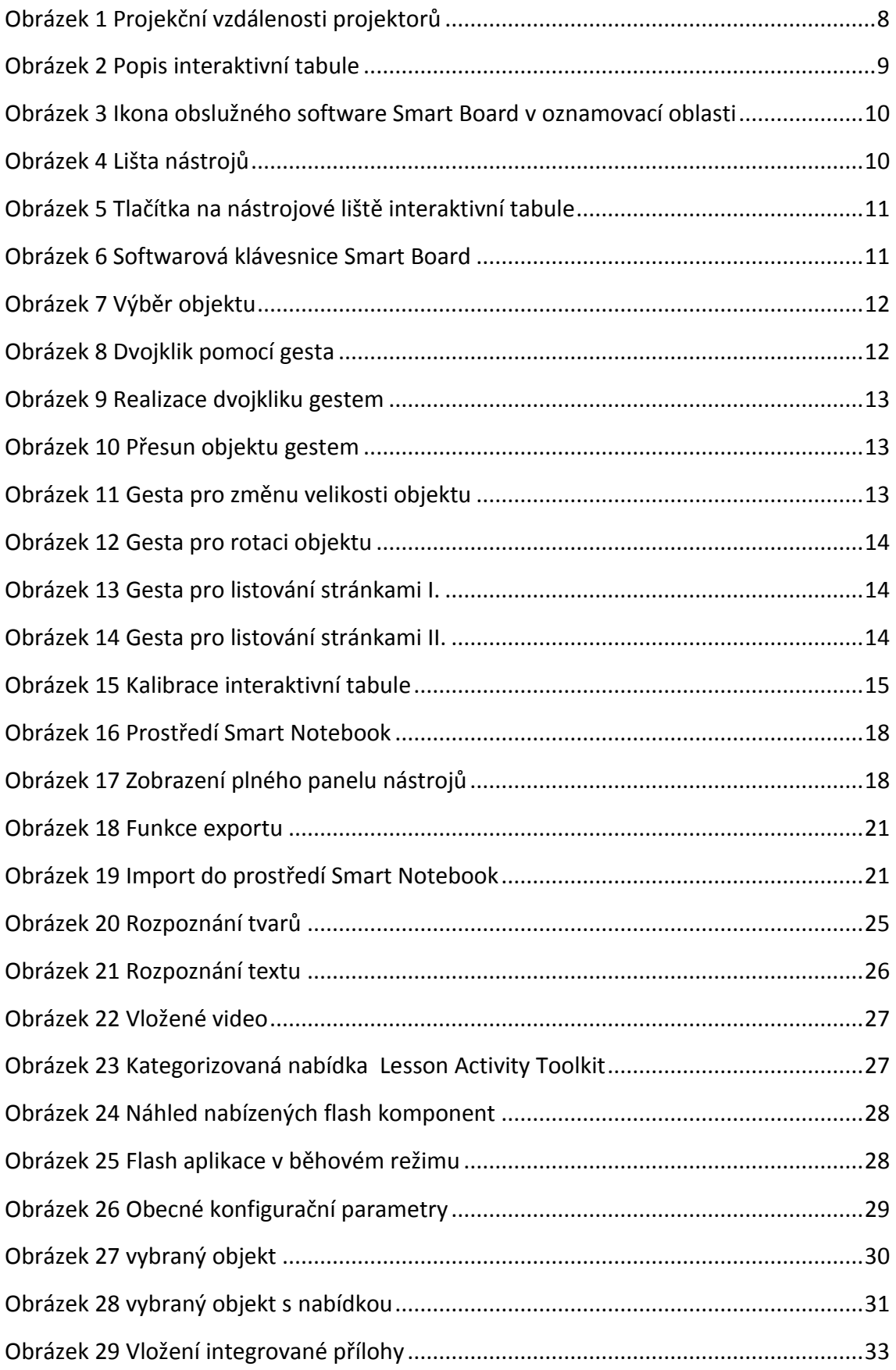

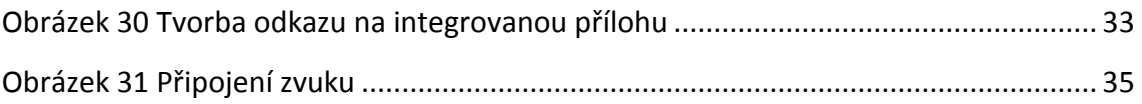